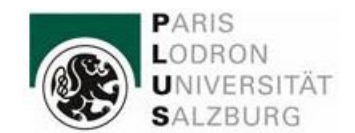

**Leitfaden für Studierende FB Sport- und Bewegungswissenschaft/17.01.2024**

### **Gesetzliche Grundlagen**

#### **Frist für die Beantragung von Anerkennungen (UG Novelle 2021; in Kraft ab 01.10.2022)**

**Neue Frist für die Anerkennung für bereits vor der Zulassung absolvierte Prüfungen, andere Studienleistungen, Tätigkeiten und Qualifikationen:** Die Anerkennung von vor der Zulassung absolvierten Lehrveranstaltungen oder Prüfungen kann **nun nur mehr bis spätestens Ende des zweiten Semesters beantragt** werden. Danach ist das für das betreffende Studium nicht mehr möglich.

#### **Ansprechpersonen:**

Lehramtstudium, UF Bewegung und Sport:

Frau Marlene Schwabegger; [marlene.schwabegger@plus.ac.at](mailto:marlene.schwabegger@plus.ac.at) (Administration) Herr Dr. Daniel Rode[; daniel.rode@plus.ac.at](mailto:daniel.rode@plus.ac.at) (fachliche Koordination)

BA und MA Sport- und Bewegungswissenschaft und MA Sport-Management-Medien:

Frau Marietta Heinrich; [marietta.heinrich@plus.ac.at](mailto:marietta.heinrich@plus.ac.at) (Administration)

Frau Assoz. Prof. Dr. Sabine Würth[; sabine.wuerth@plus.ac.at](mailto:sabine.wuerth@plus.ac.at) (Vorsitzende der

Curricularkommission)

BA Ernährung-Bewegung-Gesundheit:

Frau Sabine Zapf; [sabine.zapf@plus.ac.at.](mailto:sabine.zapf@plus.ac.at) (Administration)

Frau Univ.-Prof. DDr. Susanne Ring-Dimitriou; [susanne.ring@plus.ac.at](mailto:susanne.ring@plus.ac.at) (Vorsitzende der Curricularkommission)

# **Eingabe der Anerkennungen in PLUSonline:**

Um Prüfungen bzw. Prüfungsleistungen aus früheren/anderen Studien an anerkannten Bildungseinrichtungen für das aktuelle Studium anerkennen und diese in PLUSonline aufnehmen zu lassen, ist folgende Vorgehensweise notwendig:

# **1** Anmeldung in PLUSonline:

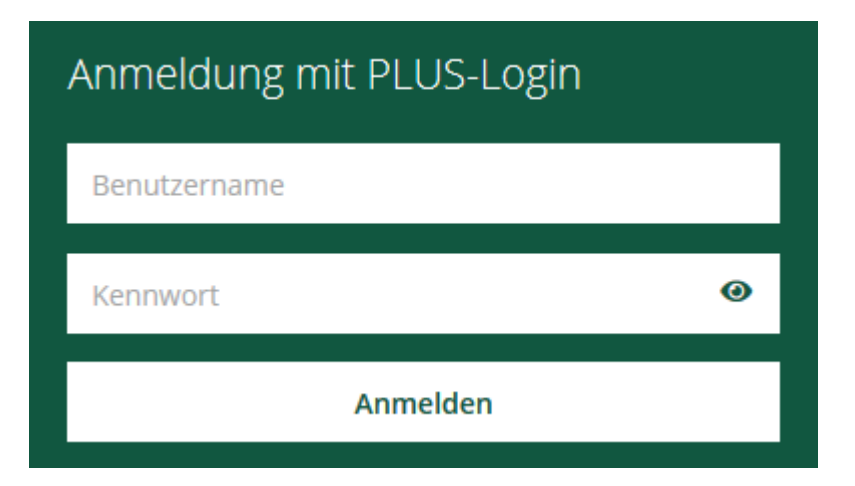

# **2** *Anerkennungen/Leistungsnachträge* anklicken:

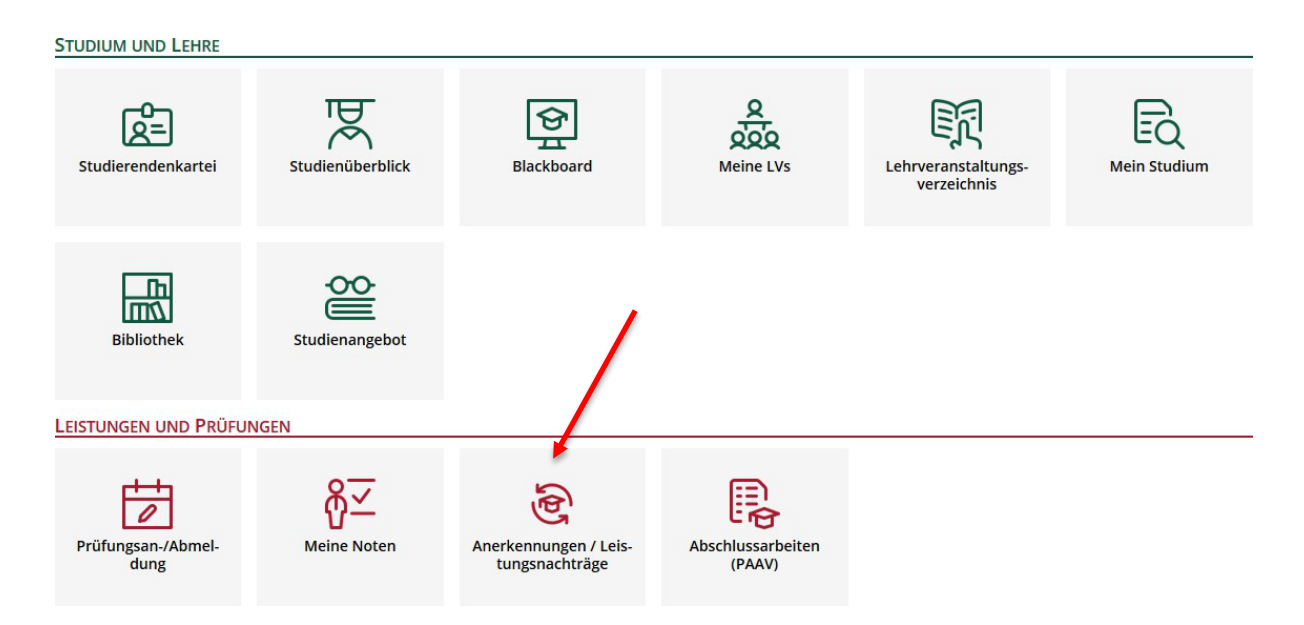

# 3 Unter "Aktionen" auf Neue Anerkennung klicken:

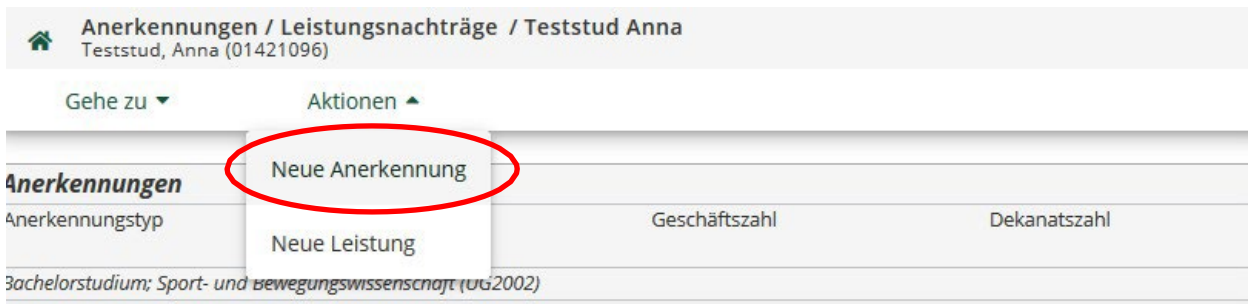

# 4 Maske "Anerkennungsparameter erfassen" ausfüllen:

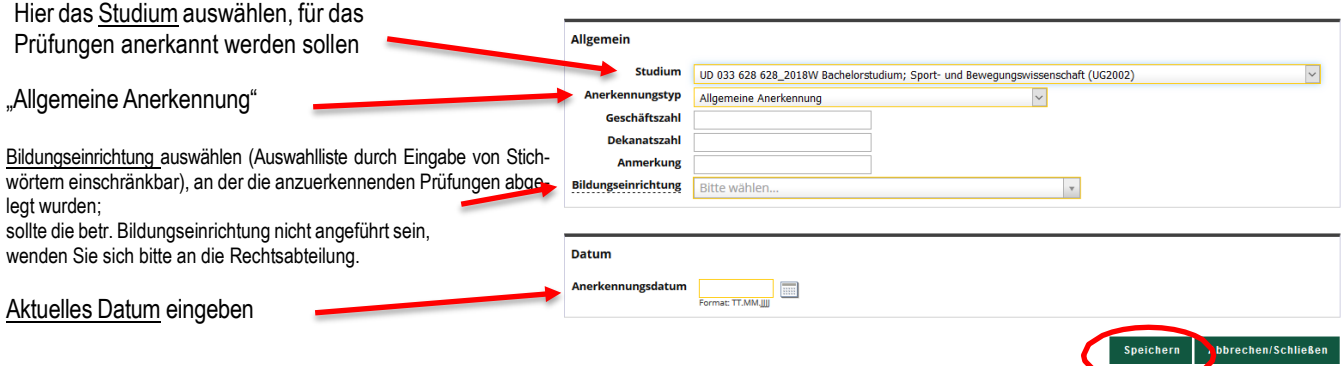

Wichtig: Die Anerkennungsparameter (Punkt 4) müssen nur einmal pro Anerkennungsantrag bearbeitet werden!

Bei Eingabe zB. der Äquivalenzen für BA Sport- und Bewegungswissenschaft, Vers. 22: Im ersten Schritt Punkt 4 bearbeiten und danach alle Positionen eingeben.

### Bei Wiedereinstieg in diese Anerkennung: Klick auf Positionen:

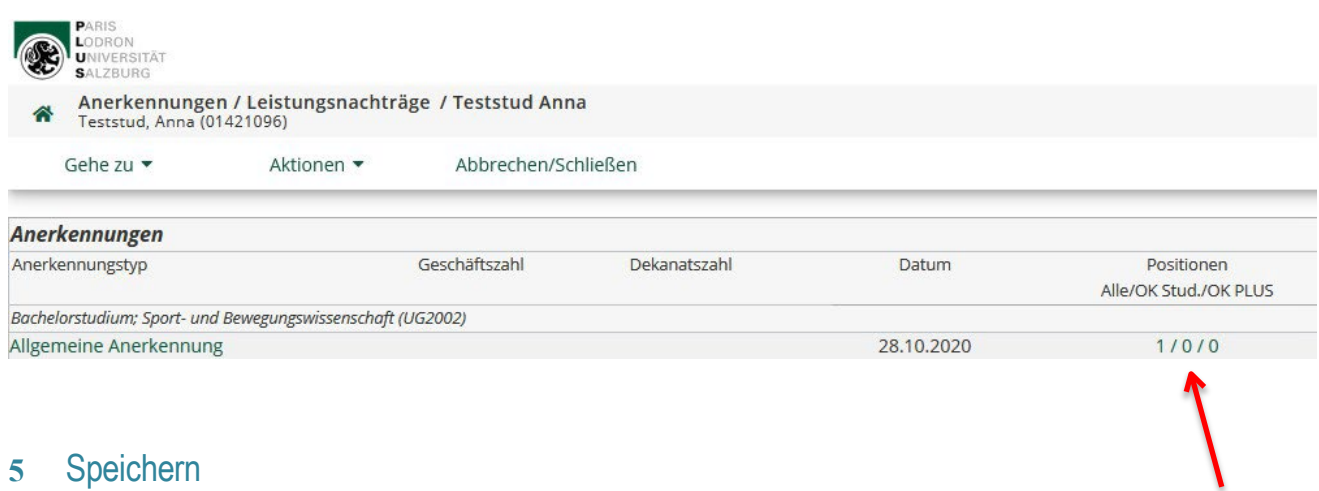

# **5** Speichern

## Links oben unter "Auswahl (Parameter)" auf Positionen klicken:

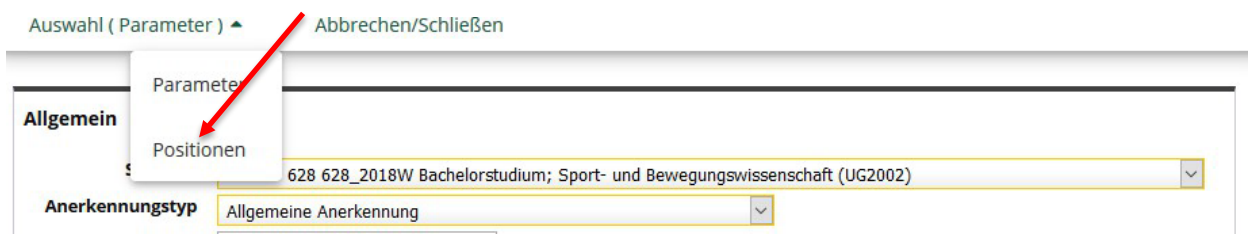

## 7 Unter "Aktionen" Neue Position anklicken:

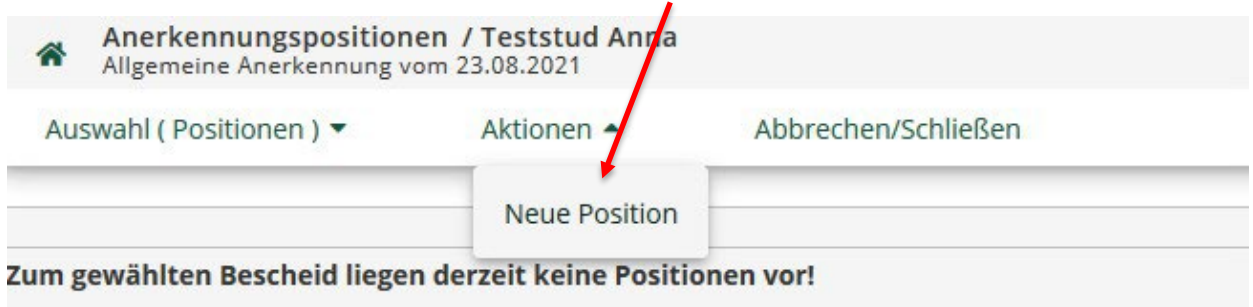

# "anzuerkennende Veranstaltung(en)" *hinzufügen:*

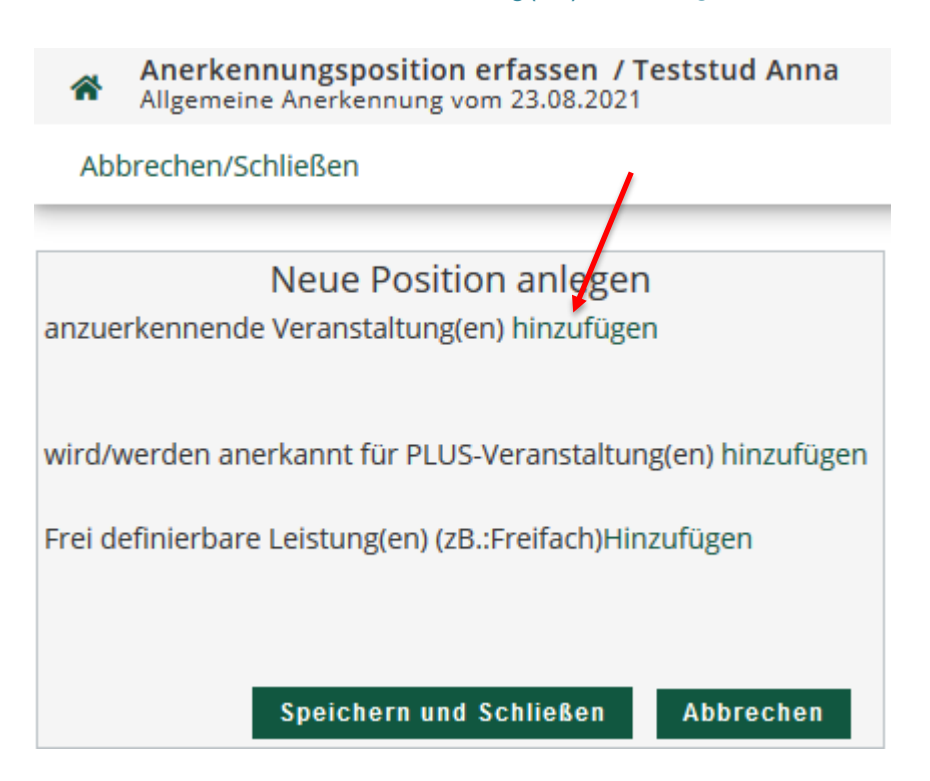

## **9** Nun muss die Prüfung ausgewählt oder angegeben werden, die anerkannt werden soll:

Sie können ggf. mehrere Module (siehe Äquivalenzliste 628, Vers.22) in einer Position zusammenfassen, d.h., Sie können (siehe Punkt 9.1) in der Liste der erbrachten Leistungen mehrere LV anklicken, die dann unter den anzuerkennenden Veranstaltungen innerhalb einer Position aufscheinen und auch (siehe Punkt 10) unter "wird/werden anerkannt für PLUS-Veranstaltung(en)" mehrere LV einzeln nacheinander hinzufügen.

**9.1** Bei Anerkennung von Prüfungen, die an der **Universität Salzburg** abgelegt wurden, öffnet sich ein neues Fenster mit der Liste aller abgelegten Prüfungen in alphabetischer Reihenfolge; **den entsprechenden Lehrveranstaltungstitel** (bzw., falls mehrere Prüfungen für eine

Prüfung anerkannt werden sollen, die entsprechenden LVen) **anklicken** und anschließend schließen:

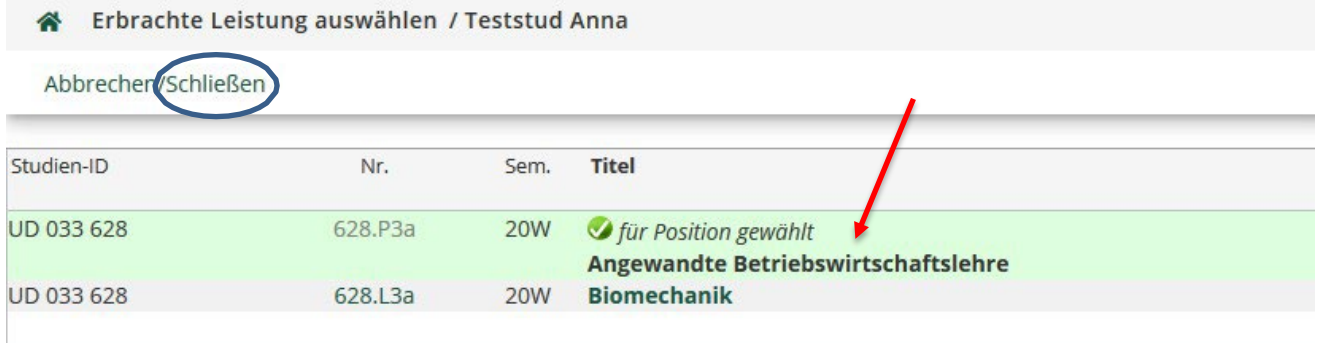

### 9.1.1 Die ausgewählte Prüfung erscheint unter "Lehrveranstaltung/Fach"; weiter mit Schritt 10

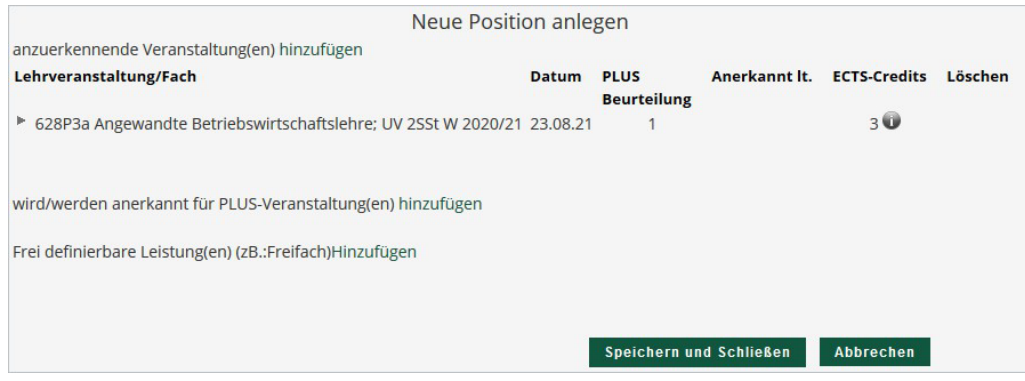

**9.2** Bei Anerkennung von Prüfungen **fremder Bildungseinrichtungen** die Felder in der sich öffnenden Maske auszufüllen und anschließend auf *Speichern und Schließen*  klicken:

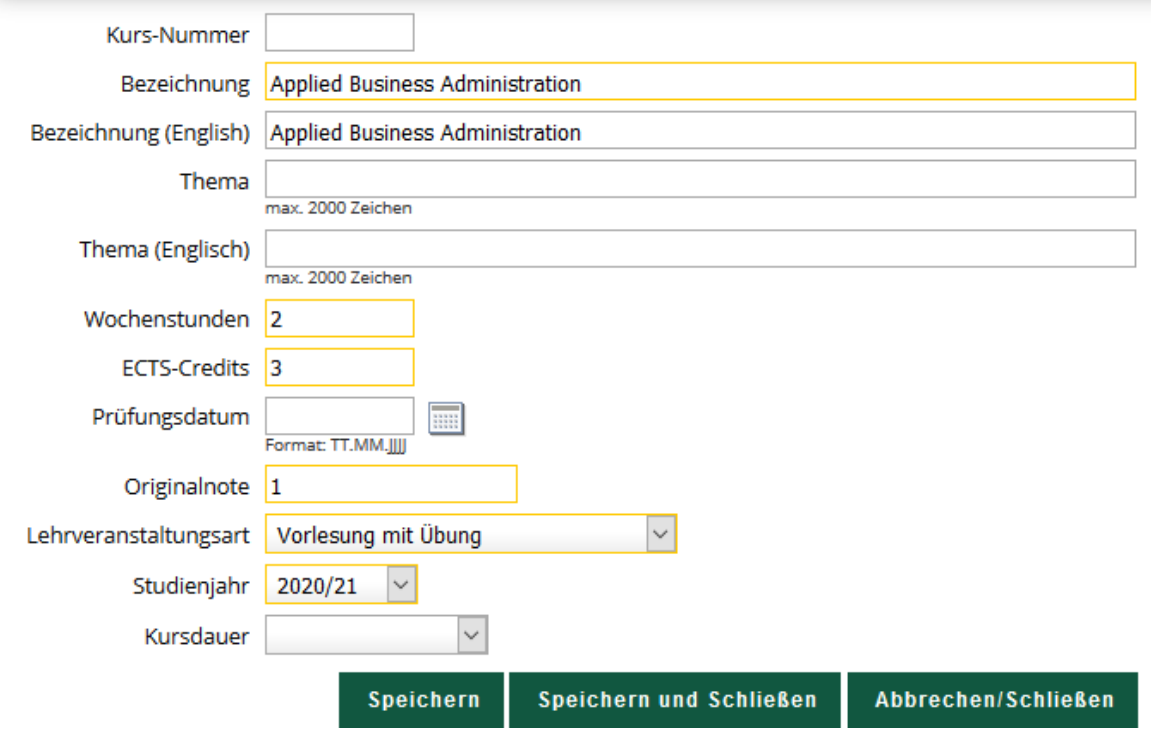

9.2.1 Die eingegebenen Prüfungsdaten erscheinen unter "Kurs der fremden Bildungseinrichtung"

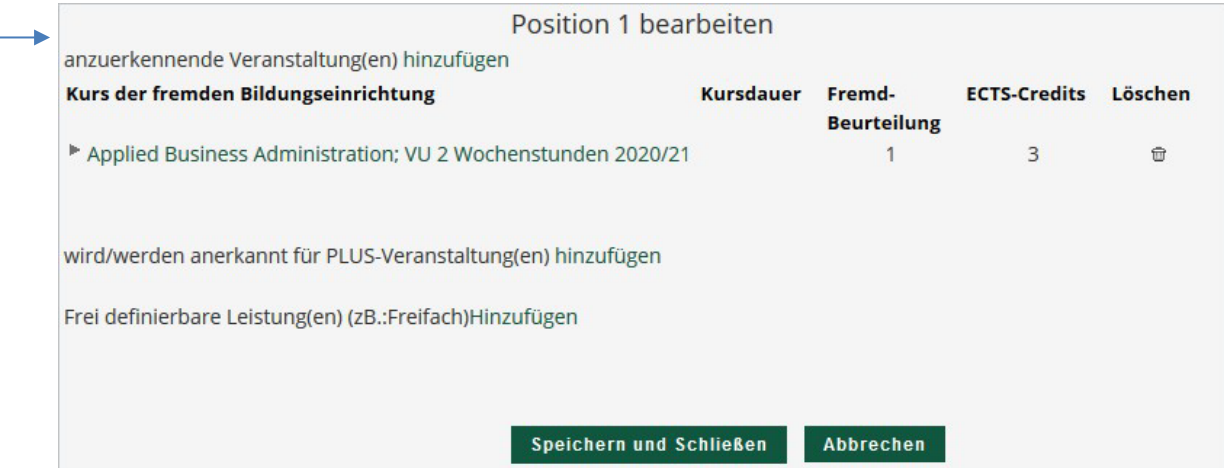

## **10** Nun muss die Veranstaltung ausgewählt werden, wofür die Prüfung angerechnet werden soll:

Betr. v.a. Äquivalenzliste BA 628, Vers.22: Sie können ggf. mehrere Module in einer Position zusammenfassen, d.h., Sie können (siehe Punkt 9.1) in der Liste der erbrachten Leistungen mehrere LV anklicken, die dann unter den anzuerkennenden Veranstaltungen innerhalb einer Position aufscheinen und auch (siehe Punkt 10) unter "wird/werden anerkannt für PLUS-Veranstaltung(en)" mehrere LV einzeln nacheinander hinzufügen.

Für **konkrete, im Studienplan vorgesehene Pflichtveranstaltungen sowie im Falle von Freien Wahlfächern** bei "wird/werden anerkannt für PLUS-Veranstaltung(en)" auf *hinzufügen* klicken

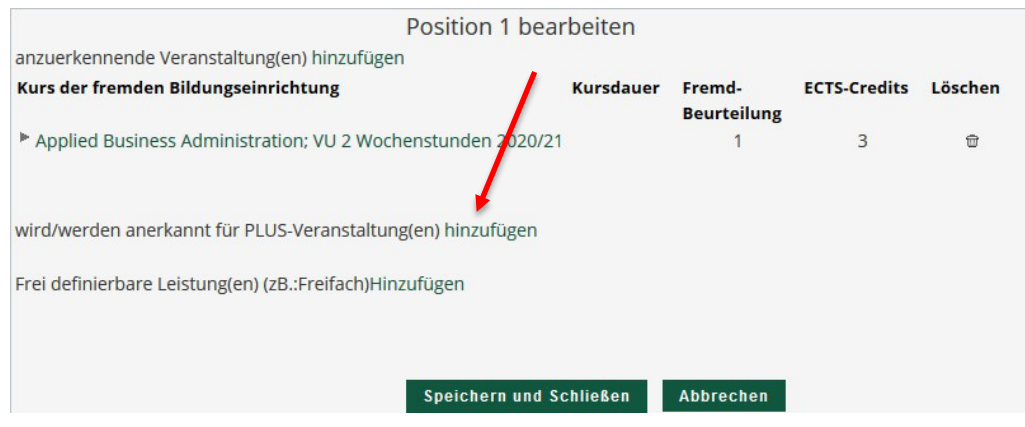

Ein neues Fenster öffnet sich:

Durch Klick auf das "+" werden zunächst die Module sichtbar und bei weiterem Öffnen die dazugehörigen Prüfungsknoten:

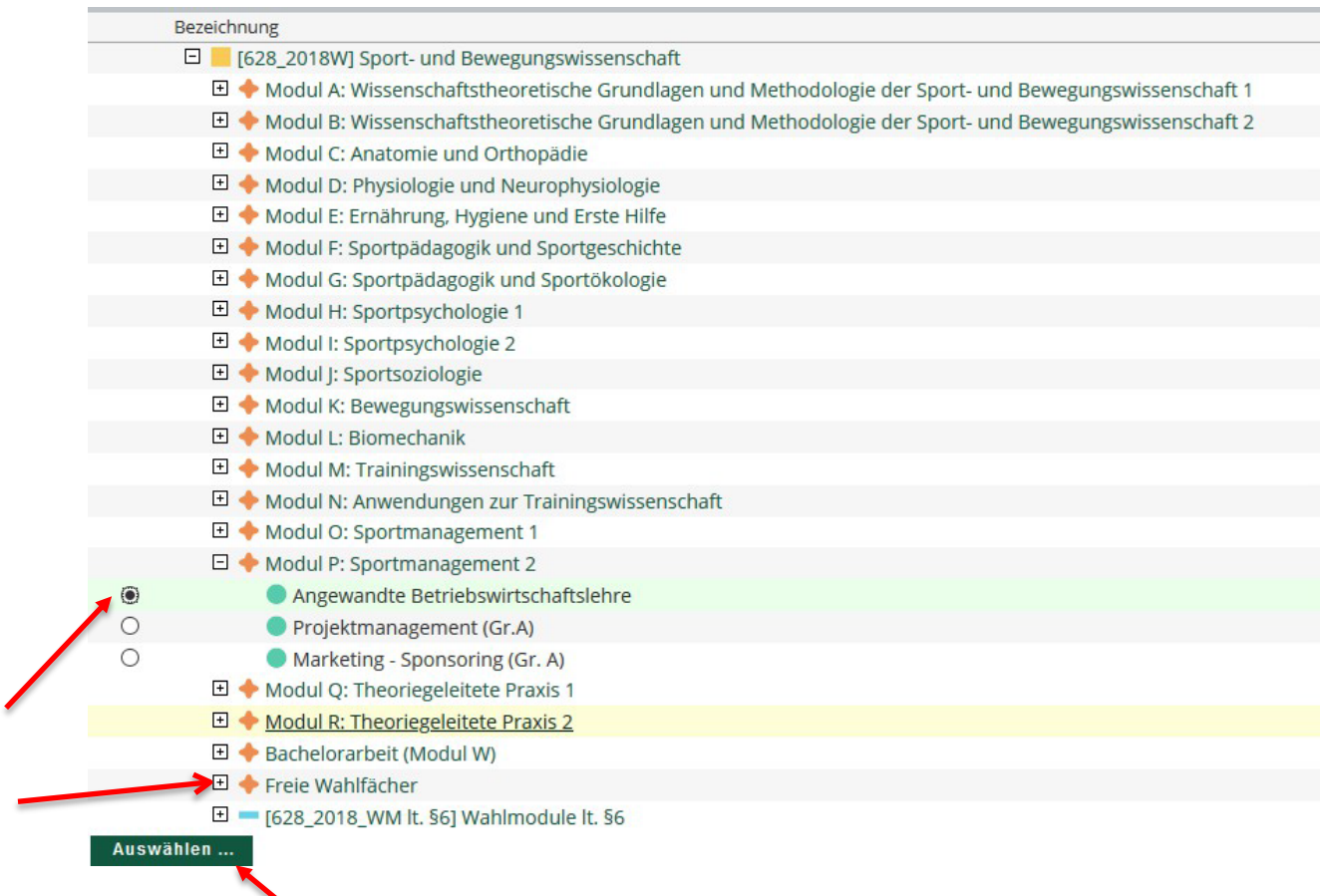

Anklicken und *Auswählen* führt zur folg. Maske, in der die gewünschte Lehrveranstaltung ausgewählt werden kann, wofür die Prüfung anerkannt werden soll.

WICHTIG: Keine A00.. Nummer wählen; ggf. bitte das Semester wechseln (**für Studienplanversionen 22W: je nach Semesterempfehlung der Lehrveranstaltung lt. Studienplan: 22/23 W bzw. 22/23 S wählen**!!):

П

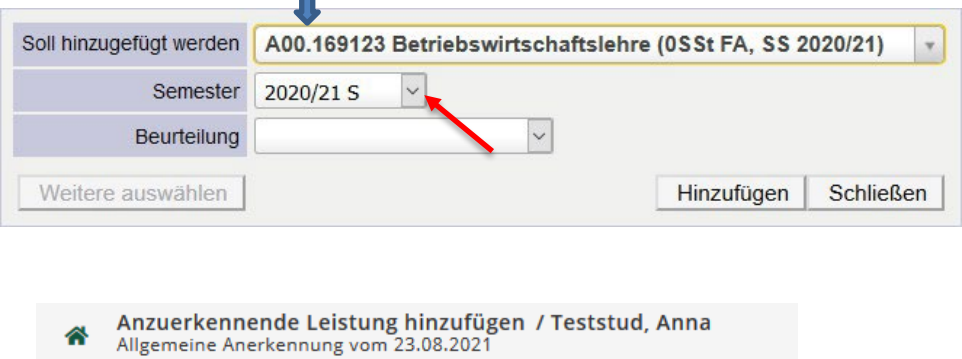

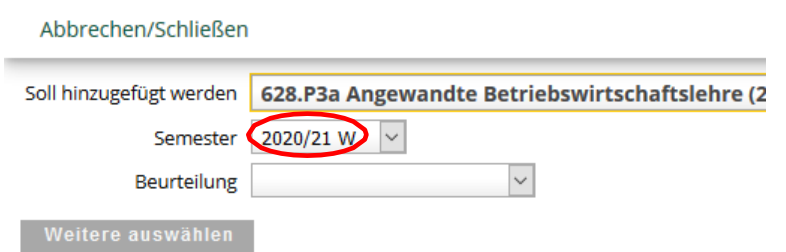

*Beurteilung* wählen*,* rechts am Bildschirm *Hinzufügen*, anschließend *Schließen*.

Abschließend Note und ggf. ECTS Credits (lt. Studienplan) eingeben und *Speichern und Schließen*.

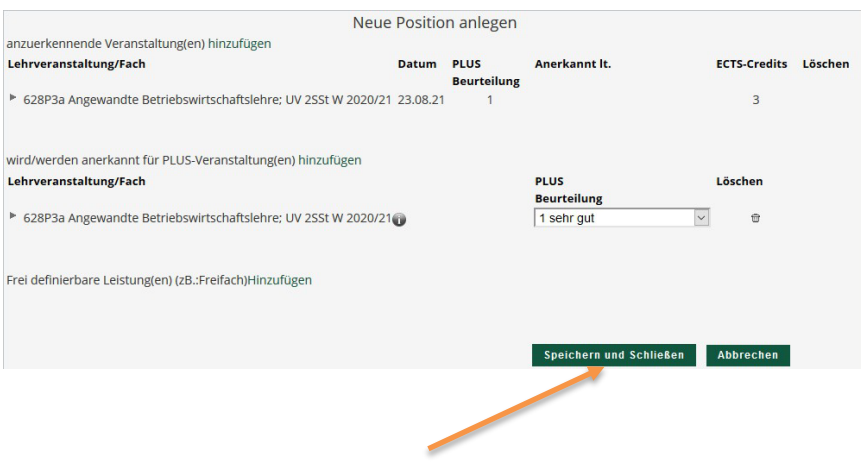

- 11 Die anzuerkennende Prüfung erscheint unter "Position 1"
- **12** Für weitere anzuerkennende Prüfungen derselben Bildungseinrichtung Schritt 7 ( Unter "Aktionen" *Neue Position* anklicken ) bis 10 wiederholen (in der Regel **pro Prüfung eine neue Position wählen, außer Sie fassen mehrere Module zusammen).**
- **13** Nach Eingabe aller Positionen (anzuerkennende Prüfungen) unter Aktionen *Alle Positionen bestätigen* anklicken. **Achtung**: Nach diesem Schritt sind Änderungen nur mehr durch die anzuerkennende Stelle möglich. Ggf. kann der Fachbereich Ihre Bestätigung rückgängig machen, falls Sie noch Änderungen durchführen möchten.

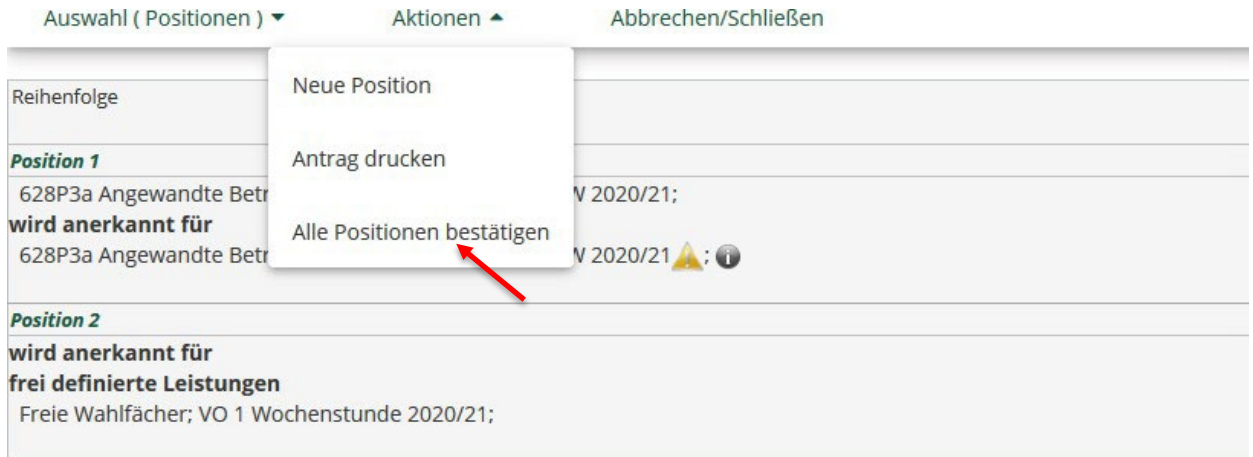

## **14** Folgendes Fenster erscheint: Ggf. auf *OK* klicken

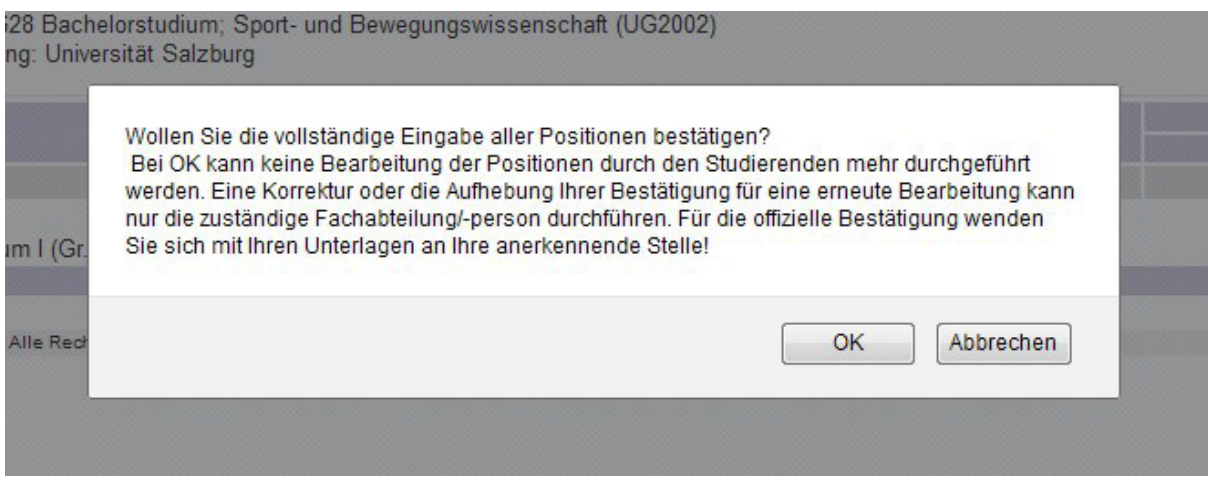

## **15** Links unter Aktionen auf *Antrag drucken* klicken:

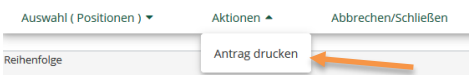

## 16 Das PDF-Dokument "Liste der beantragten Anerkennungen" gilt als Antrag.

Bitte diesen **unterschreiben** (und mit den entsprechenden **Leistungsnachweisen,** falls die anzuerkennenden Prüfungen nicht in PLUSonline aufscheinen) folgenden am Fachbereich dafür zuständigen Mitarbeiter:innen zukommen lassen (per Mail oder im Sekretariat bei Frau Felbermayer ins Postfach legen):

**Für Anerkennungen für das Studium BA Sport- und Bewegungswissenschaft, MA Studium Sport- und Bewegungswissenschaft, MA Studium Sport – Management – Medien** wenden Sie sich bitte an *Frau Marietta Heinrich [\(marietta.heinrich@plus.ac.at\)](mailto:marietta.heinrich@plus.ac.at)***: 0662-8044-4853**

Ihr Antrag wird zwecks Bescheidausstellung vom Fachbereich an die Rechtsabteilung weitergeleitet. (Ausnahme: "Interne Anerkennungen" [anzuerkennende Prüfungen wurden am (IF)FB Sport- und Bewegungswissenschaft der Universität Salzburg abgelegt, z.B. im Falle eines Doppelstudiums Sportwissenschaft/Lehramt]– hier ist keine Bescheidausstellung nötig).

**Für die Anerkennung von Prüfungen für ein Cluster Mitte-Studium/Lehramt** wenden Sie sich bitte an *Frau Marlene Schwabegge[r \(marlene.schwabegger@plus.ac.at](mailto:marlene.schwabegger@plus.ac.at)***)** 

**Für die Anerkennung von Prüfungen für das Studium BA Ernährung-Bewegung-Gesundheit** wenden Sie sich bitte an *Frau Sabine Zap[f \(sabine.zapf@plus.ac.at\)](mailto:sabine.zapf@plus.ac.at)* 

Der Bescheid wird Ihnen von der Rechtsabteilung per @Mail zugeschickt. (Ausnahme "interne Anerkennungen" [anzuerkennende Prüfungen wurden am (IF)FB Sport- und Bewegungswissenschaft der Universität Salzburg abgelegt, z.B. im Falle eines Doppelstudiums Sportwissenschaft/Lehramt]: hier ist keine Bescheidausstellung nötig).

Bitte das Mail, das Sie von der Rechtsabteilung erhalten, bestätigen. Dies beschleunigt die weitere Bearbeitung von Seiten der Rechtsabteilung, nämlich die Bestätigung Ihrer Anerkennungen in PLUSonline.

**Für Anerkennungen aus Auslandsstudienaufenthalten (z.B. ERASMUS+) für das Studium BA Sportund Bewegungswissenschaft, MA Studium Sport- und Bewegungswissenschaft, MA Studium Sport – Management – Medien** wenden Sie sich bitte an

*Frau Assoz.-Prof. Dr. Susanne Ring-Dimitriou [\(susanne.ring@plus.ac.at,](mailto:susanne.ring@plus.ac.at) Tel.: 0662- 8044-4890) bzw. Frau Assoz.-Prof. Dr. Sabine Würth* **(***[sabine.wuerth@plus.ac.at,](mailto:sabine.wuerth@plus.ac.at)* **Tel.: 0662-8044-4854**

**Für Anerkennungen aus Auslandsstudienaufenthalten (z.B. ERASMUS+) für ein Cluster Mitte-Studium/Lehramt** wenden Sie sich bitte an *Frau Marlene Schwabegger [\(marlene.schwabegger@plus.ac.at](mailto:marlene.schwabegger@plus.ac.at)***) bzw.** *die zuständige Koordinationsstelle im Cluster Mitte*

Sie erhalten per Mail einen Bescheid von der Rechtsabteilung über die Anerkennung Ihrer Prüfungsleistungen.

Erstellt und geprüft von

Mag. Anna Hogenbirk Marietta Heinrich Sabine Würth